## **Lesson 7: Scheduling and Report Subscriptions**

Another way to deliver reports to staff is through scheduling and subscription.

Creating a scheduled report is similar to creating a widget. You must enter the Analytics "Configuration Menu."

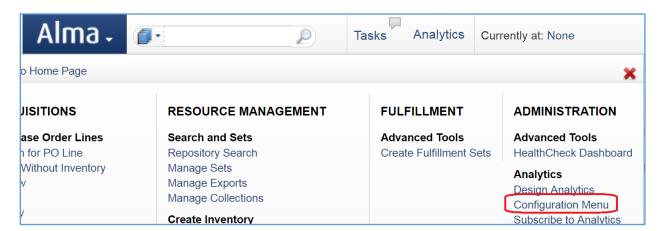

As with the widget, click the "Analytics Object List" link, and then click the button "Add New Analytics Object."

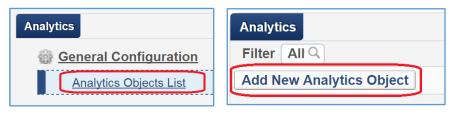

Name it and find it as you did with the widget, but this time change the "Type" dropdown menu to "Scheduled Report."

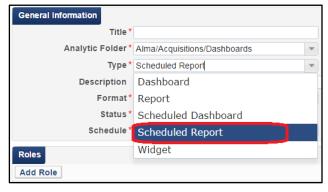

Choose the format most useful to the user role, either PDF, Excel, or text.

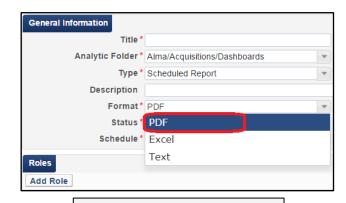

Status \* • Active Inactive

"Status" should be "Active."

"Schedule" defines how often the report will be run and sent to subscribed staff members.

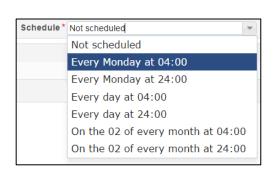

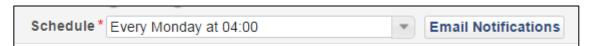

As you did with widgets, you can use the "Add Role" button to define the role of the staff user who can access this.

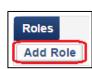

However, you can also provide e-mail notifications by user or by e-mail address.

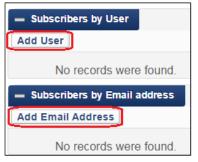

To add by user, click the "Add User" button, and either type the username or click the magnifying glass icon to view a list of users.

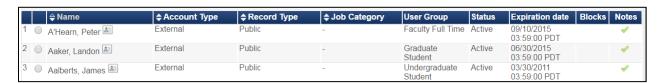

You can limit the list by selecting one of the buttons above the list to choose "Staff," "Public," "Contact," or "All."

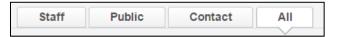

Alternatively, you can use the "Add Email Address" button. You will be prompted to enter the e-mail address.

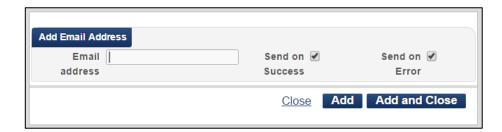

If you want to enter only one address, click "Add and Close." For several e-mail addresses, click the "Add" button and continue with the next e-mail address.

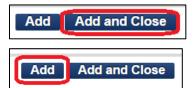

You will see a list of the e-mail subscribers.

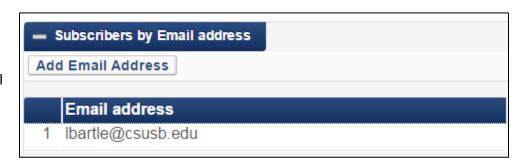

Finally, click the "Save" button.

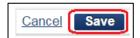

The report will be delivered to the subscribed staff members via e-mail.